## FIGURE 14.1 Navigation of Overview

## EXAMPLE 1:

Step 1: Select an "entity" – an individual institution;

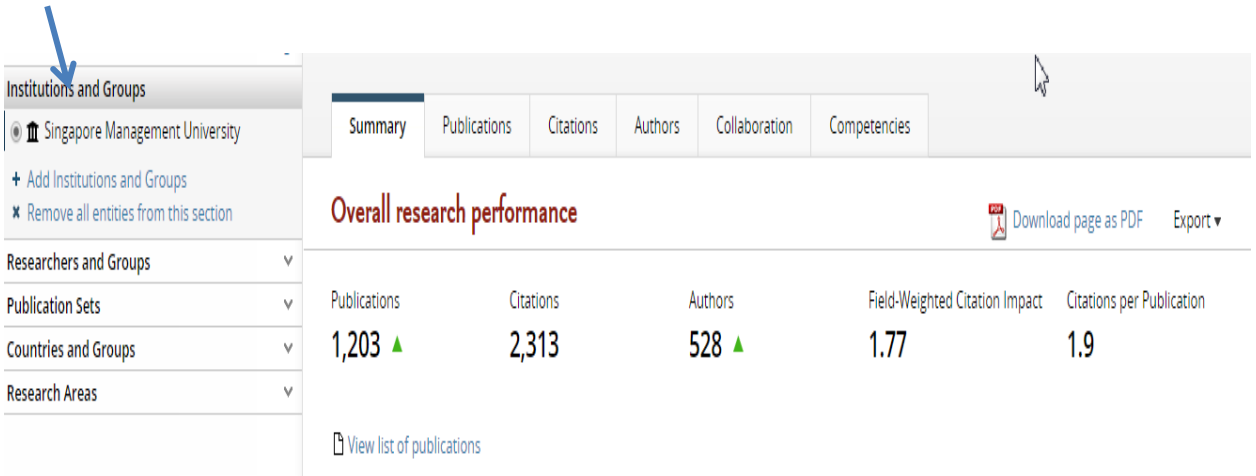

Step 2: Choose among summary information, publications, citations, authors, collaboration or competencies for that entity. Example shows Collaboration

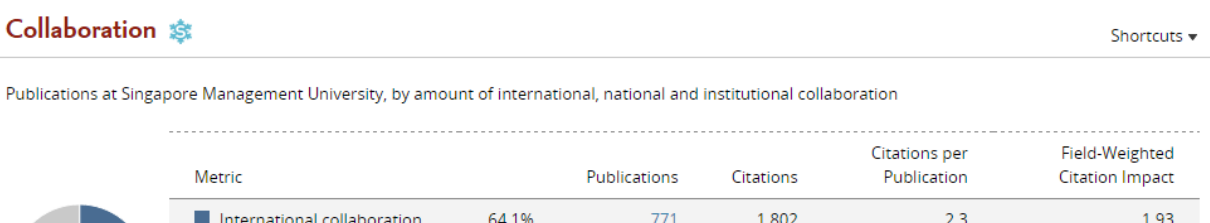

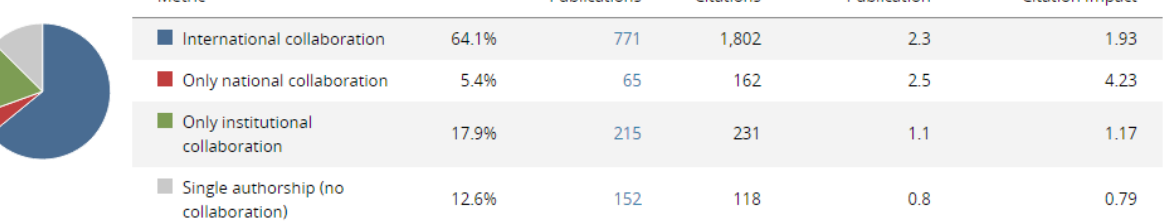

## EXAMPLE 2: Countries and Groups

Step 1: Select an entity – a pre-set group of countries. You may also choose a subject

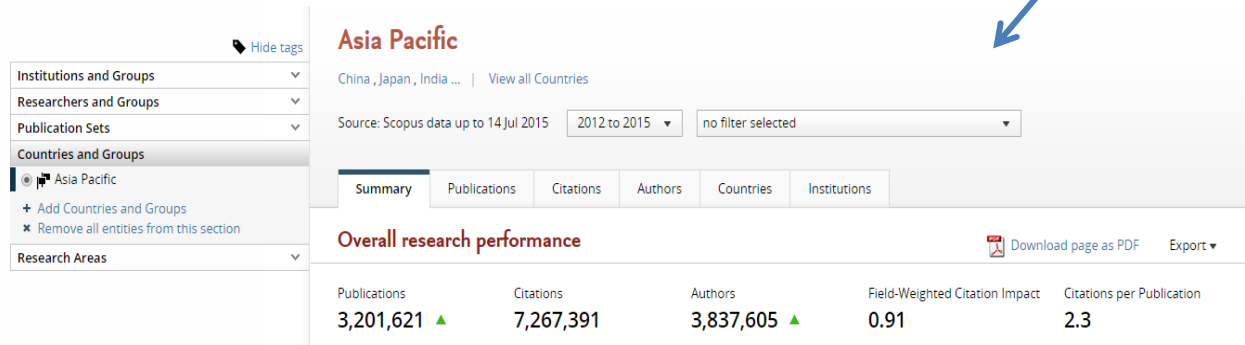

 $\overline{\phantom{a}}$ 

Step 2: Select Institutions. This is the place where you can get a list of Asia – Pacific universities sorted by output. Export the file. Once exported, you can re-sort by field-weighted citation impact, the recommended metric for measuring quality.

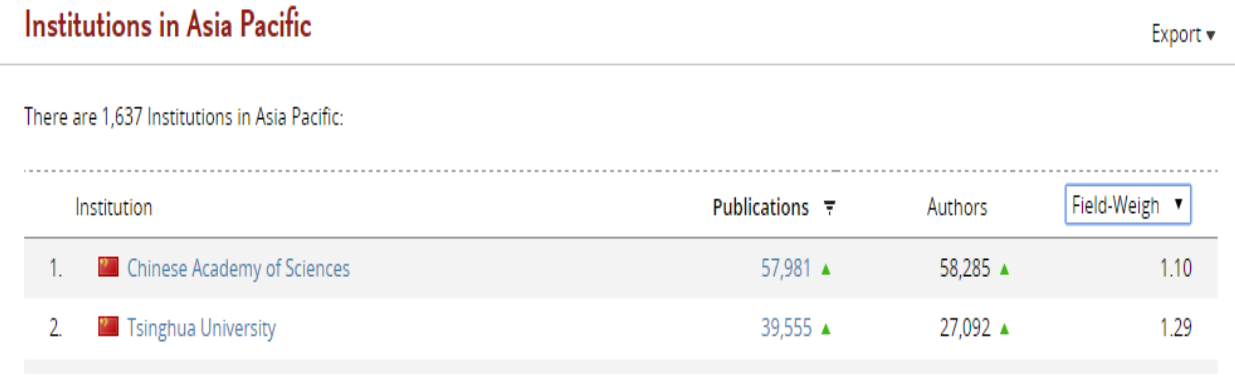

EXAMPLE 3: Select countries and a specific subject - Business, Management and Accounting China dominates the region in number of publications in most fields but note that Hong Kong, number 8 in output, has more citations per article

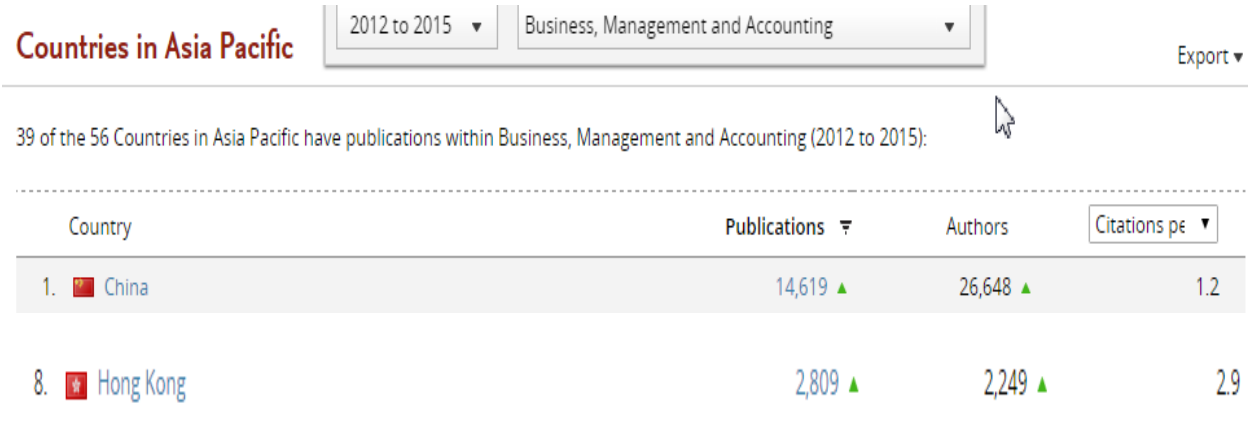